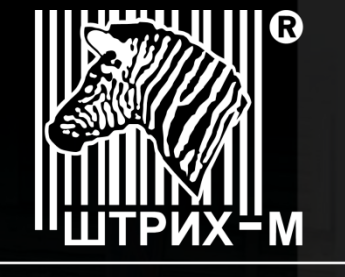

ГРУППА КОМПАНИЙ

Ведущий российский разработчик и производитель оборудования, решений и технологий для бизнеса

 $\mathbb{R}$ washin-marufo $\mathbb{R}$ 

# **ИНСТРУКЦИЯ по диагностике проблем передачи данных в ОФД**

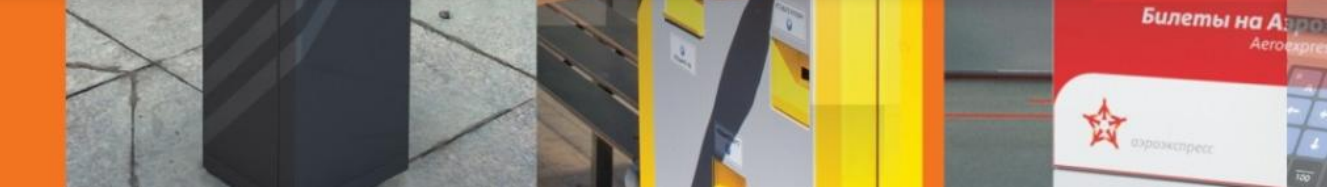

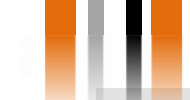

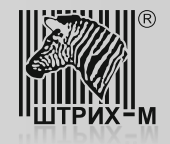

#### **Введение.**

В данном документе рассмотрены возможные проблемы, связанные с отсутствием передачи фискальных данных от Контрольно – Кассовой Техники (ККТ) производства АО «ШТРИХ-М» на сервер ОФД (на примере ОФД - Я), и кратко описаны пути их устранения.

Важным условием для проведения диагностики передачи данных является наличие в ККТ прошивки процессора системной платы версии не ниже: **С.1, сборка 35433, дата сборки 14.02.2017**.

Если прошивка процессора системной платы не соответствует указанному критерию, то ее необходимо обновить в условиях авторизированного сервисного центра.

Необходимое оборудование и программное обеспечение для проведения работ:

- Интерфейсный кабель COM (из комплекта поставки ККТ с завода изготовителя);
- Переносной ПК с операционной системой не ниже Windows 7;
- Наличие на переносном ПК интерфейсных USB портов;
- Переходник USB-COM и драйверы к нему;
- Драйвер ФР, версия не ниже 4.13.0.541.

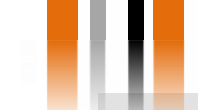

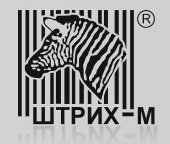

#### **Определение типа интерфейса используемого для передачи данных и версии ПО ККТ.**

Для того, что бы определить какой интерфейс используется для передачи данных (т.е. является активным) и какая версия программного обеспечения процессора системной платы используется в ККТ необходимо распечатать чек тестового прогона. Получить такой чек можно последовательно выполнив следующие операции:

- 1) Выключите ККТ;
- 2) Нажмите и удерживайте кнопку промотки чека;
- 3) Не отпуская кнопку промотки чека включите питание ККТ;
- 4) После того как ККТ начала печатать чек тестового прогона, отпустите кнопку промотки чека;
- 5) Для прерывания печати чека тестового прогона необходимо через некоторый промежуток времени (через 20 30 сек) нажать на кнопку промотки чека.

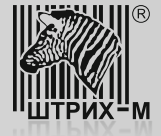

#### **Определение типа интерфейса используемого для передачи данных и версии ПО ККТ.**

Пример чека тестового прогона:

PH KKT 0001000002013398 21.02.17 12:46 KKT 0000000012345678 OH 9999078900000771 Регистрационные **ТЕХНОЛОГИЧЕСКИЙ ТЕСТ** данные ККТ **ИНН 7725851555** СИСТ. АДМИН. #0041 Сайт ФНС: www.nalog.ru 000 "Добродел" РИТЕЙЛ-01Ф Версия ПО ККТ Версия ПО С.1 от 14.02.17 17:11 Сборка 35433 ПАРАМЕТРЫ ОФД: Параметры OOA: 000 "Ярус" ("0ФД-Я") выбранного ОФД ИНН ОФД: 7728699517 САЙТ ОФД: www.ofd-ya.ru CEPBEP 001: connect.ofd-ya.ru ПОРТ СЕРВЕРА ОФД: 7790 HAJIMYME WIFI: **HET АКТИВНЫЙ ИНТЕРФЕЙС: RNDIS** Интерфейс MAC ADDR: 00-60-37-CB-06-0E передачи данных и DHCP: ВЫКЛ. IP-адрес ККТ  $|P:$ 192.168.137.111 UIN: **GAN POX 400** КЛЮЧИ НЕ ЗАЛИТЫ ЗАГРУЗЧИК: 127 ШРИФТ № 01 !"#\$%&'()\*\*,-./0123456789::<=>?@ABCDEFGH| JKLMNOPQRSTUVWXYZ[\]^\_ `abcdefghijklmnopgrs tuvwxyz{l}~ hf.f...t#ekh<hKhYb  $1691$  =  $M\geq bR$ hu yyJ¤risE@E«--@i°±liru¶-eHe»JSsiABBrAEX3 **ИЙКЛМНОПРСТУФХЦЧШШЪЫЬЭЮЯабвгаежзийклинопрс** 

**КОЕЧНАЛИТАРА 1** 

Шрифт № 02

++E%&<KKTYB''""" -- "B>KKTY 99Jx"|BE0E«--01°\*||FHT-B НЕ» JSSYABBГАЕНЗИЙКЛИНОПРСТУФХЦЧШШЪНЬ ЭЮЯАБВГАӨНЗИЙКЛ **МНОПРСТУФХЦЧШШЪЫЬ ЭЮЯ** ШРИФТ № 06 !"#\$%&'()\*\*,-./0123456789:: <=>?@ABCDEFGHI JKLWNOPORSTUVWXYZI\]^\_`abcdefshijklmnopgrs tuvwxyz(I)" BF.f..t+ekB<BERYB''"".-- "B>BE hy Dojariseec -- 01°+11rH1-ele .. JSsi45Br#EX3 **НАКЛИНОПРСТУФХЦЧШШЫНЬЭВЯАББГАӨЖЗМАКЛИНОПРС ТУФХЦЧШШЪЫЬЭЮЯ** ШРИФТ № 07 !"#\$%&'()\*\*, -. /0123456789: ; <= >?@ABCDEFGHI JKLMNOPORSTUVWXYZI\1^\_'abcdefshijklmnopqrs hu OSJ¤riSE®E«--®I"±IIru¶-ëNe»JSsïABBrIEX3 НИКЛИНОПРСТУФХЦЧШШЫЬЭЮЯ абвглежэниклинопрс ТУФХ ЦЧШ ШЪЫЬ ЭЮЯ ШРИФТ № 08 !"#\$%&'()\*\*;-./0123456789:;<=>?@ABCDEFGHI llklmnopars ITHI · PILE» JSS I ABBI LEX3 **БЫЬЗЮЯ абвгдежзий клинопрс** ОБМЕНА С ОФД: nor 12:45:53: Стандартный сетевой интерфейс RNDIS IP-адрес установлен, 192.168.137.111  $12:45:53:$ 12:45:57: IP-адрес ОФД ПОЛУЧЕН, 91.108.137.11 Есть линк

HOMEP ЧЕКА В ТЕСТЕ Feb 14 2017 KOHEU TECTA

0002

Лог обмена ККТ с ОФД

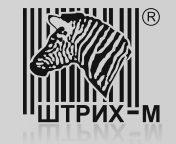

#### **Подключение ПК к ККТ**

Поскольку любая ККТ, соответствующая новому порядку применения, обладает несколькими интерфейсами, то это можно использовать для диагностики проблем связанных с отсутствием передачи данных в ОФД, при этом физически не отключая ККТ от ПК, на котором установлено кассовое ПО.

Поэтому следующим этапом проведения диагностики является подключение ККТ к переносному ПК специалиста аккредитованного сервисного центра с использованием свободного, не задействованного, интерфейса. Определить свободный интерфейс можно визуально и опираясь на данные приведенные в чеке тестового прогона. Например, строка в тестовом прогоне (см. фото):

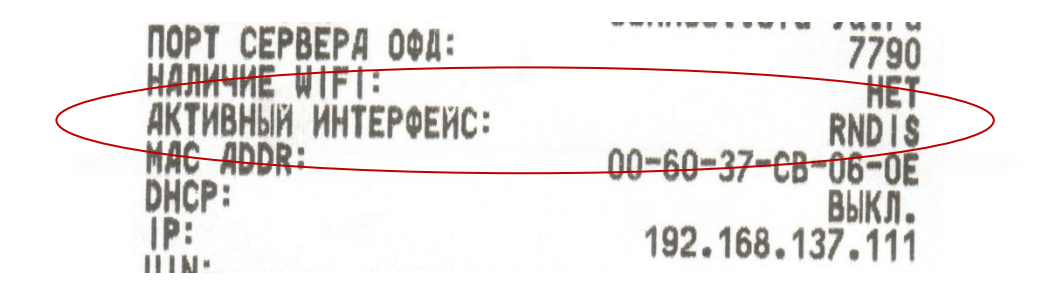

говорит о том, что активным (т.е. интерфейсом, через который передаются данные в ОФД) является интерфейс RNDIS (подключение через порт USB). Значит свободным (не задействованным) является интерфейс RS232 (COM).

Если в данной строке напечатано «ETHERNET», то передача данных осуществляется через интерфейс Ethernet и свободным может быть интерфейс RS232 (COM) или USB.

Если в данной строке напечатано «WIFI», то передача данных осуществляется через интерфейс Wi-Fi и свободным может быть так же интерфейс RS232 (COM) или USB.

Определив свободный интерфейс, можно производить подключение ККТ к переносному ПК специалиста аккредитованного сервисного центра.

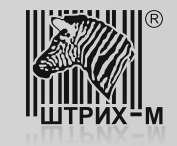

Рассмотрим ситуацию, когда свободным интерфейсом является RS232 (СОМ). Тогда подключение ККТ к переносному ПК специалиста аккредитованного сервисного центра можно осуществить с использованием интерфейсного кабеля СОМ, из комплекта поставки ККТ с завода изготовителя. После подключения ККТ к ПК нужно выполнить несколько операций.

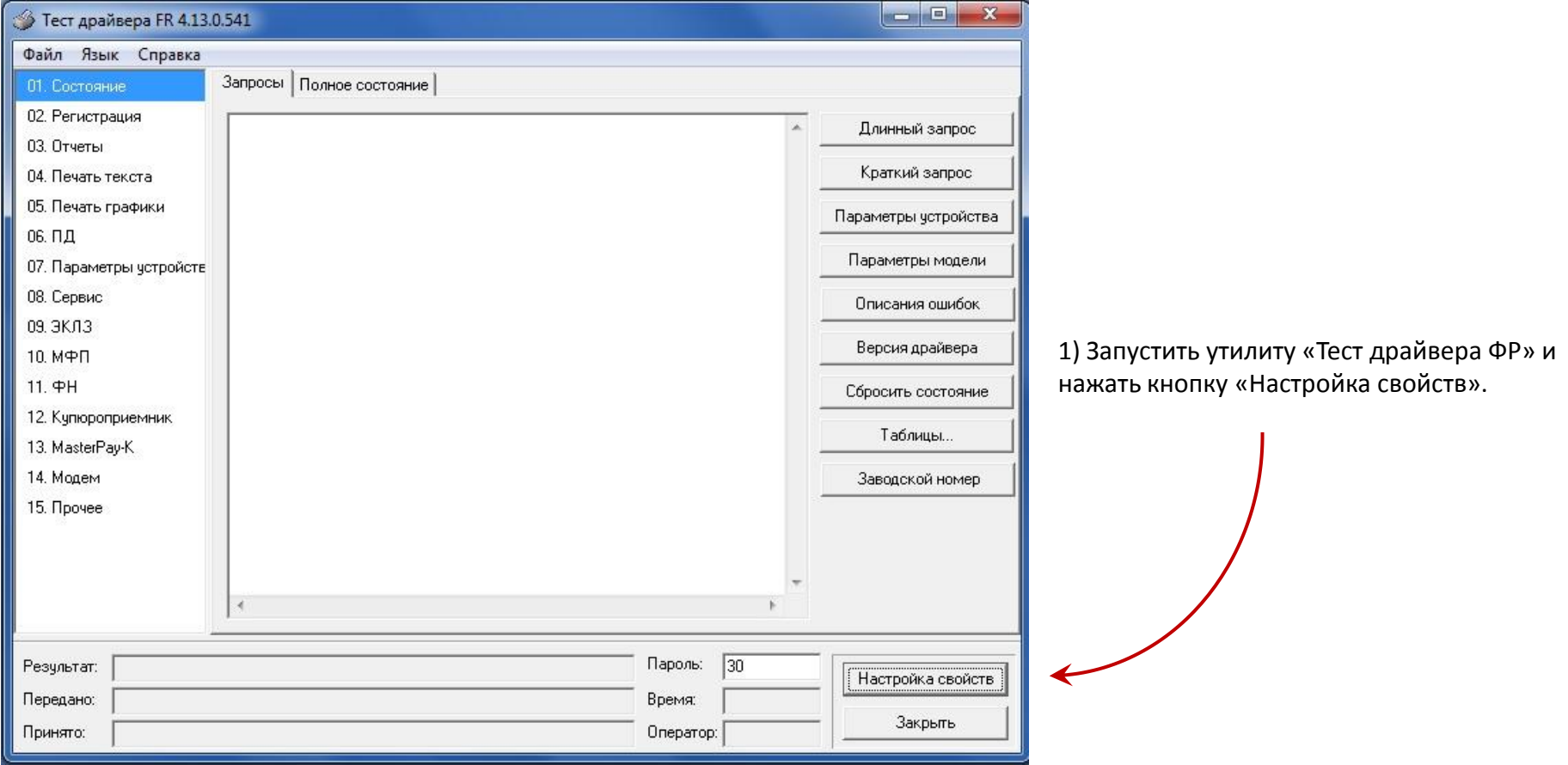

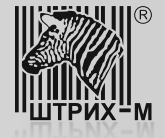

2) Затем выполнить поиск подключенной ККТ нажав кнопку «Поиск оборудования»

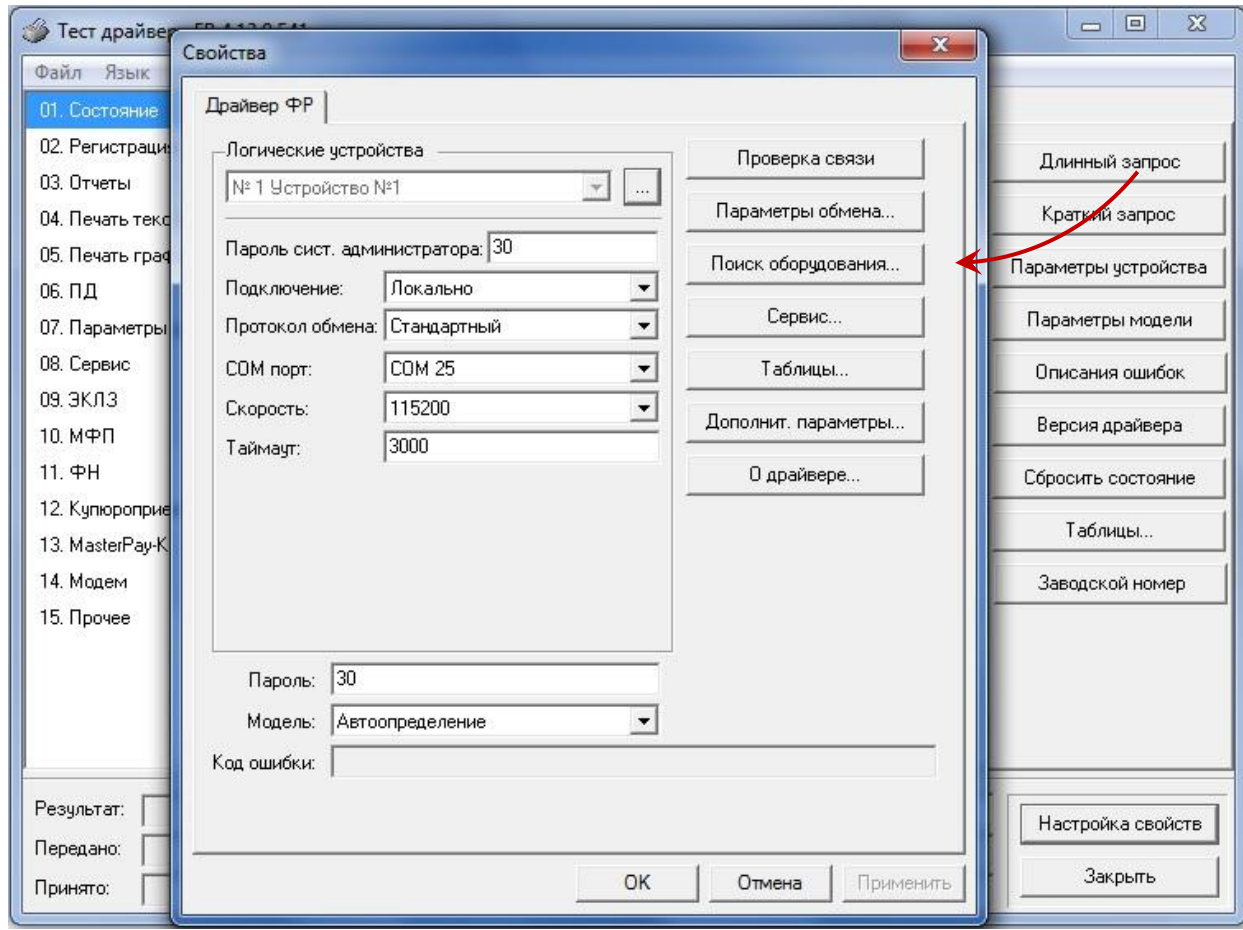

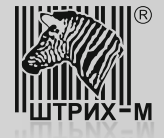

3) В открывшемся окне инициировать поиск нажав на кнопку «Начать».

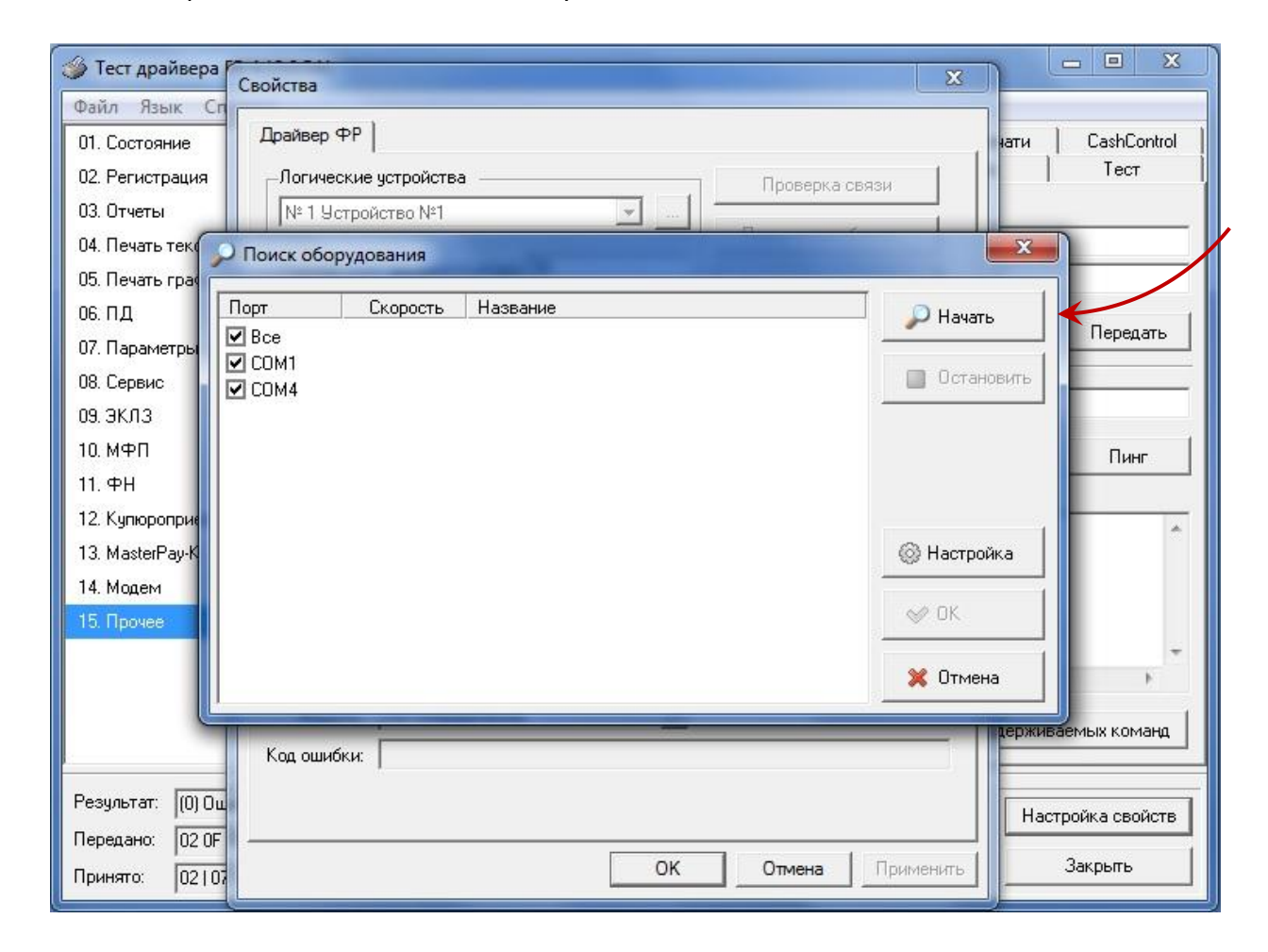

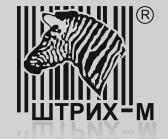

4) Если связь с устройством есть, то по окончании поиска результат будет выведен в окне поиска. Далее следует закрыть поиск.

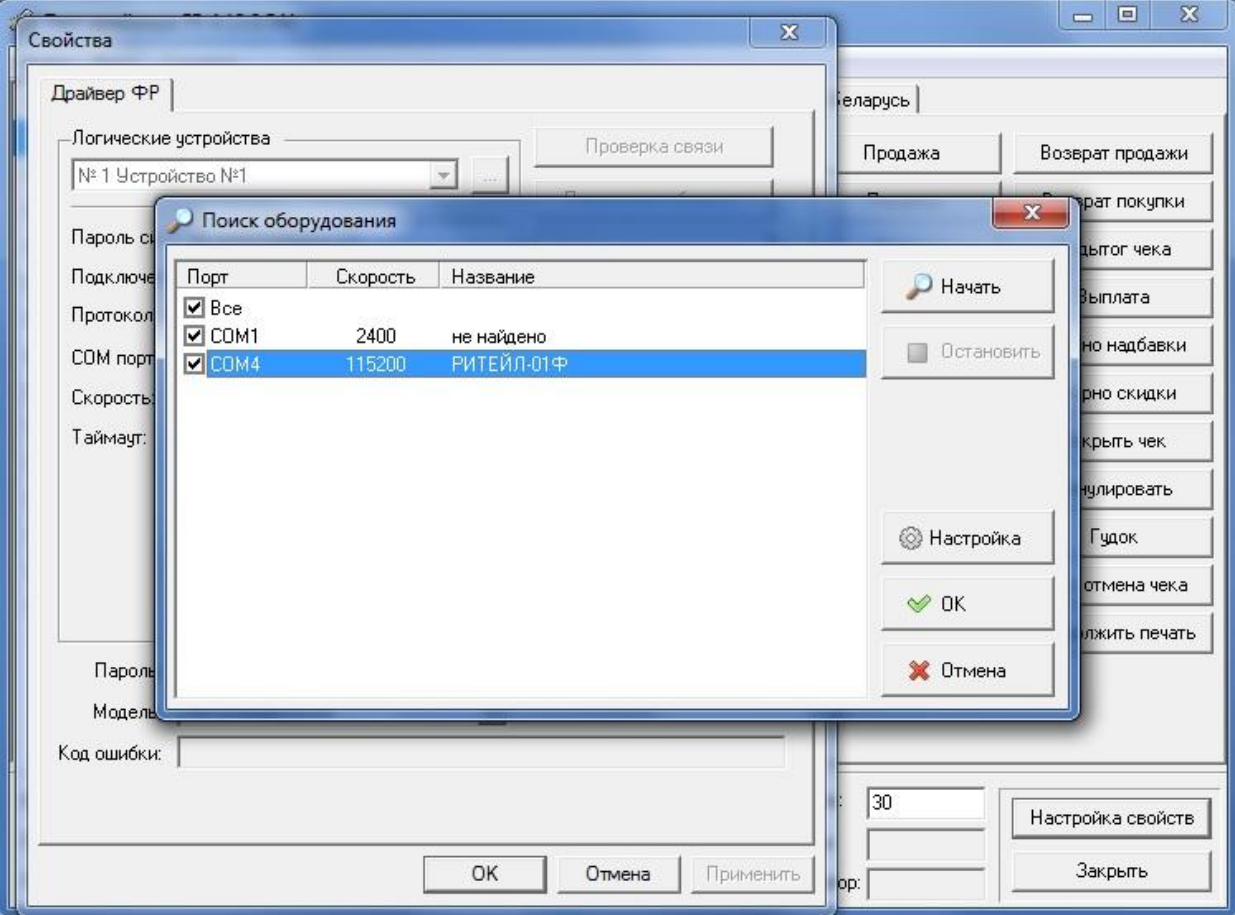

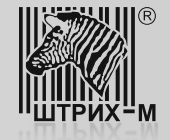

5) В окне «Свойства Драйвера ФР» введите параметры, которые были получены при поиске оборудования, и нажмите кнопку «Проверка связи». Результат отобразится в поле «Код ошибки» в виде модели устройства и его заводского номера.

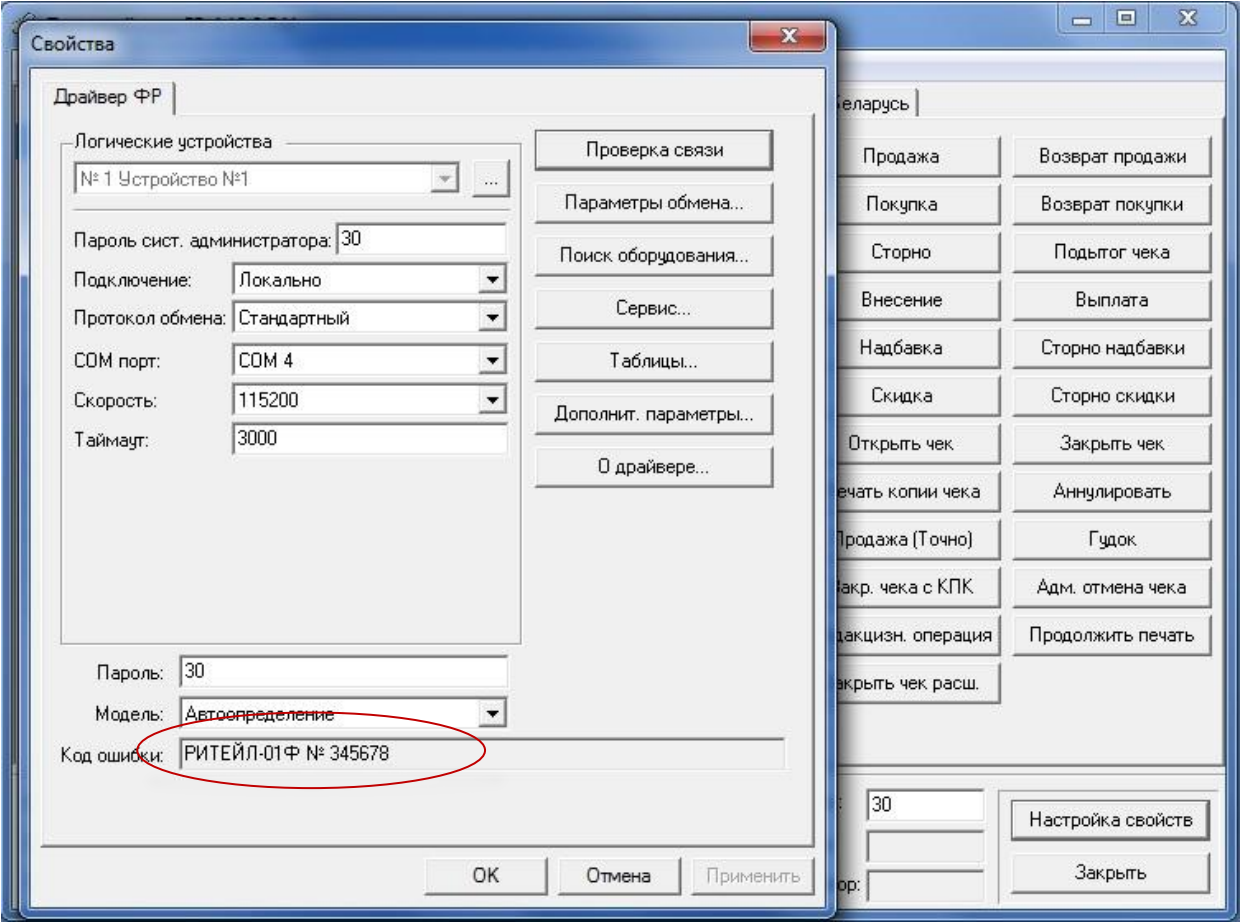

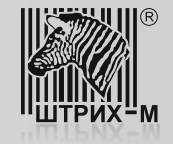

#### **Проверка доступа в Internet.**

После того, как с ККТ установлена связь необходимо убедиться в том, что ККТ имеет доступ в Internet. Для этого в утилите «Тест драйвера ФР» нужно перейти к пункту «15. Прочее» закладка «Команда», в поле «URL» ввести любой существующий публичный адрес (например: [www.yandex.ru](http://www.yandex.ru/) или адрес ОФД) и нажать не кнопку «Пинг». Если результат пинга будет равен «0», то это говорит о том, что ККТ имеет доступ в Internet. Любой другой результат говорит о том, что доступа в Internet нет.

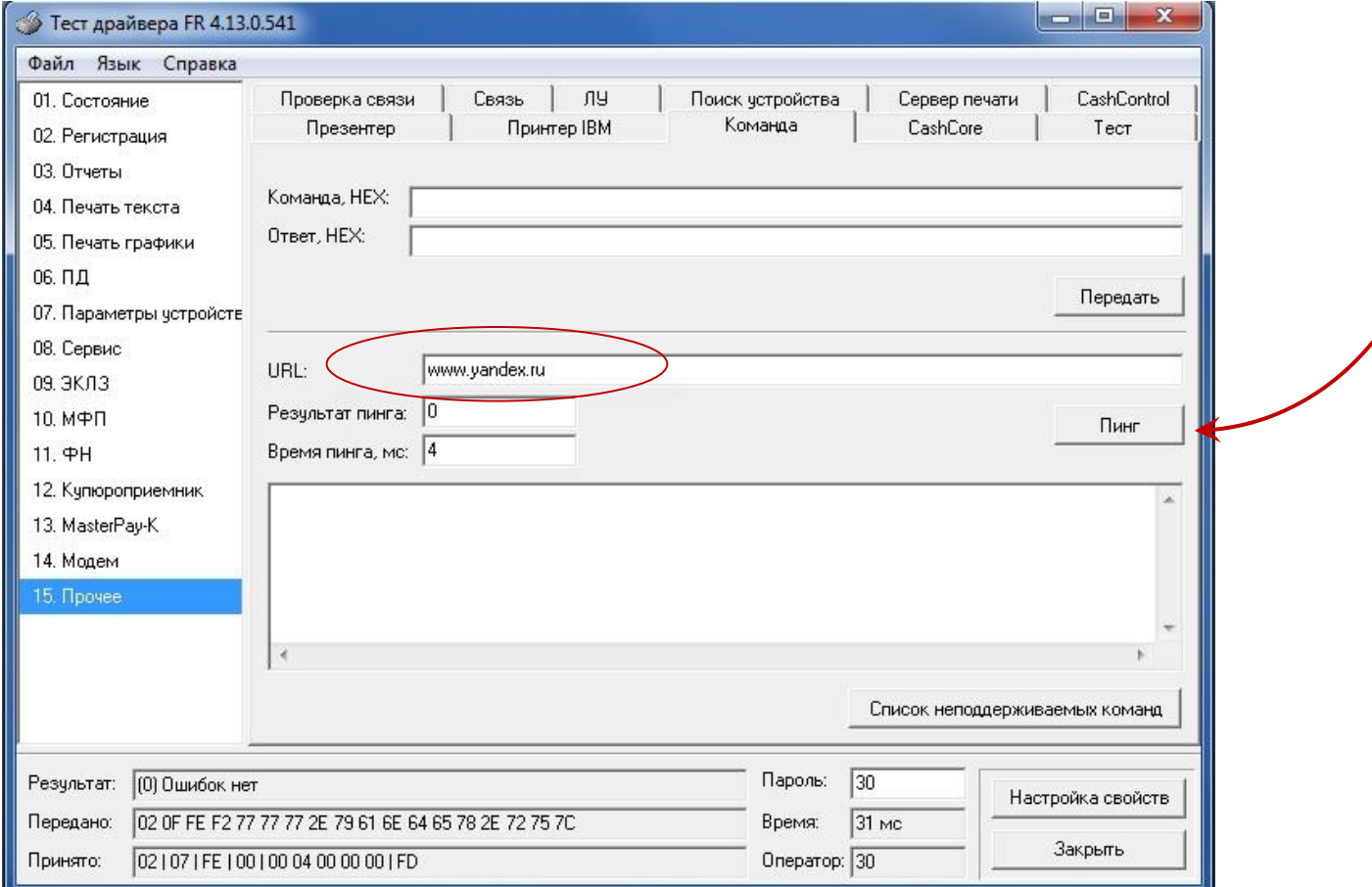

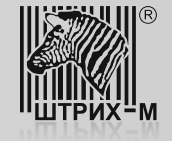

#### **Проверка доступа в Internet.**

В случае, если проверка доступа в Internet при помощи пинга дала отрицательный результат, совместно с локальной IT-службой выполните следующие операции.

При использовании для передачи данных интерфейса Ethernet необходимо:

- убедиться, что ККТ физически подключена к локальной сети предприятия;
- Ethernet кабель исправен;

- проверить доступность ККТ по локальной сети с любого ПК, подключенного к данной локальной сети;

Если для передачи данных задействован интерфейс USB (протокол RNDIS) необходимо:

- убедиться, что ККТ физически подключена к ПК при помощи кабеля USB;
- кабель USB исправен;
- порт USB, к которому подключена ККТ, в ПК исправен;
- ПК, к которому подключена ККТ, подключен к локальной сети предприятия и имеет доступ в Internet;

- проверить правильность настройки ККТ в соответствии с инструкцией «Настройка ККТ для передачи данных», которая доступна для скачивания в «Личном кабинете ЦТО»;

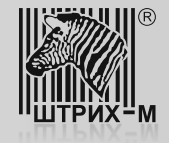

# **Передача данных по USB (с использованием RNDIS).**

Если ККТ имеет доступ к сети Internet, то для дальнейшей диагностики возможных проблем можно использовать встроенный механизм логирования последней попытки передачи данных. Данное логирование реализовано в таблицах ККТ, а именно в таб. Nº20 «Статус обмена ФН». Для просмотра лога необходимо открыть указанную таблицу.

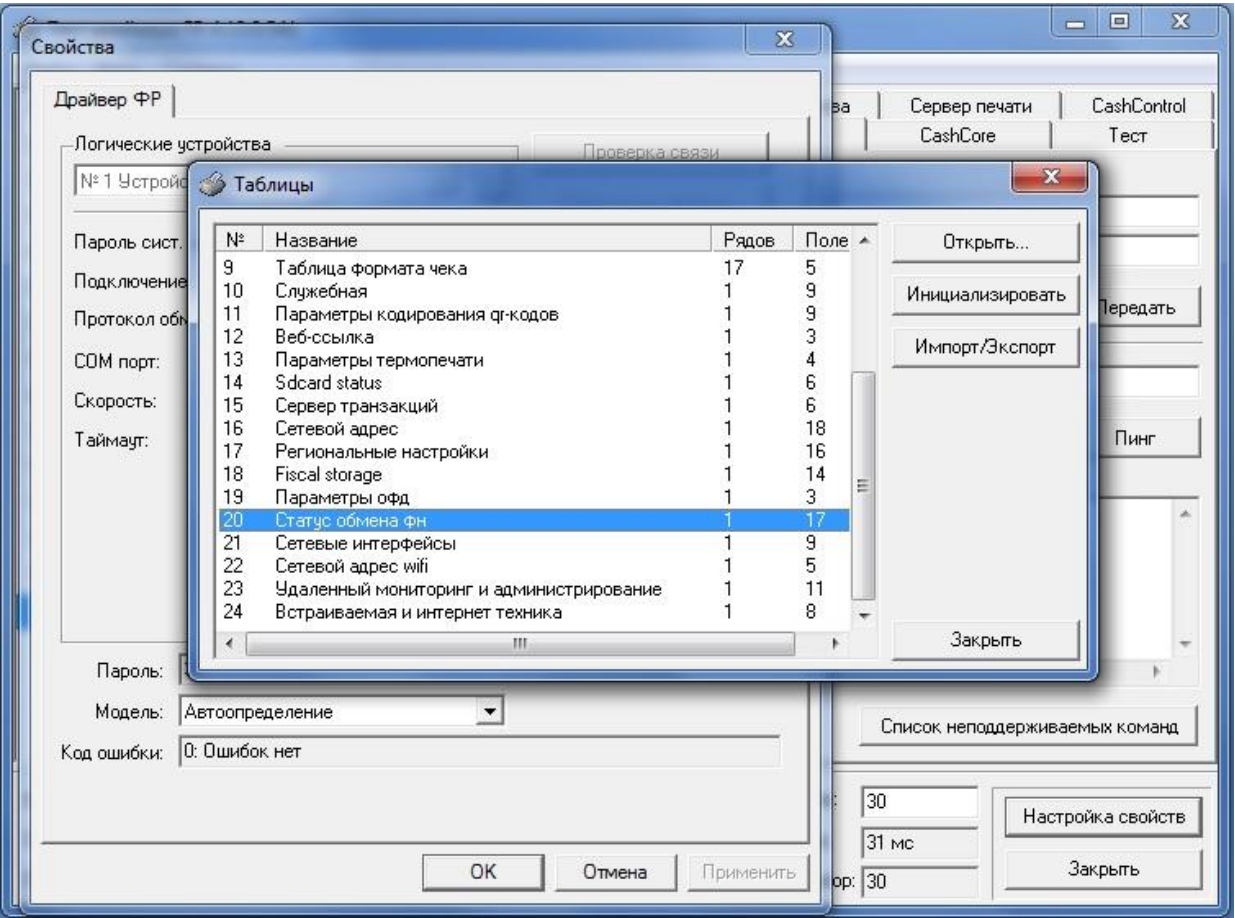

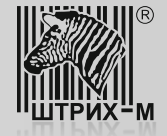

#### **Передача данных по USB (с использованием RNDIS).**

В случае, когда ККТ передает данные в ОФД, лог (поля с №8 по №17) будет выглядеть следующим образом:

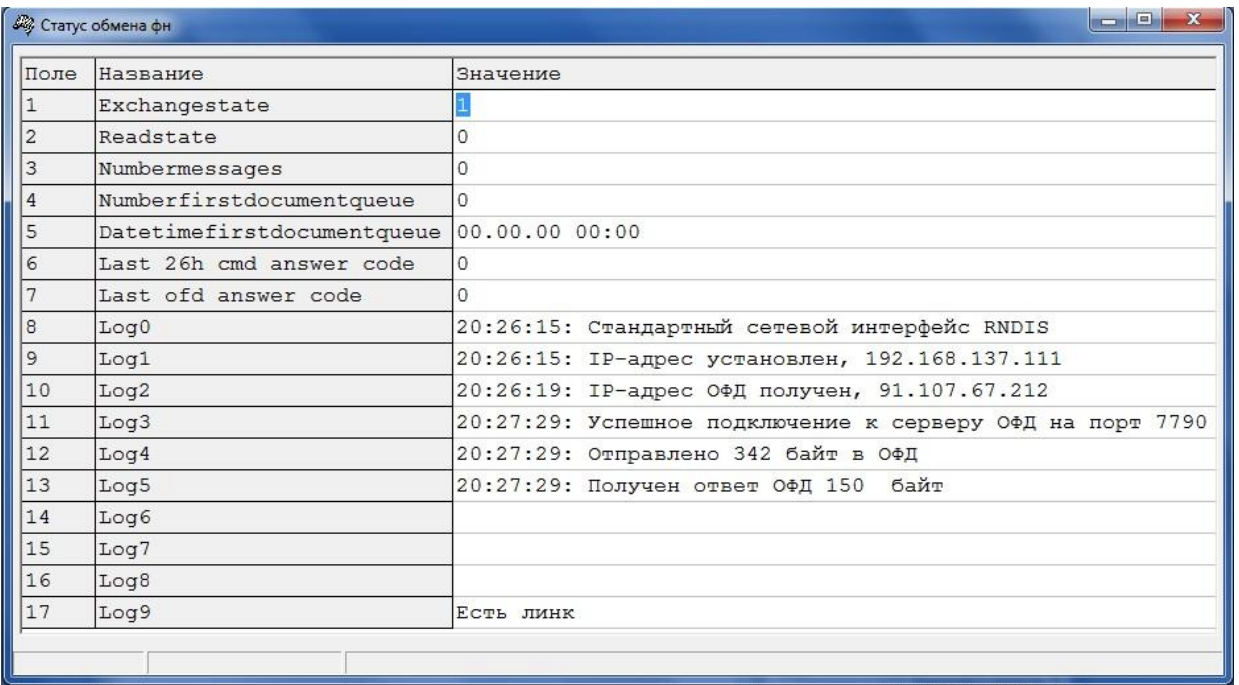

При этом содержимое данных полей будет следующим:

-поле №8 «Log0» будет содержать время включения ККТ и активный интерфейс для передачи данных в ОФД (RNDIS, ETH или WIFI); -поле №9 «Log1» будет содержать время получения и IP-адрес установленный в ККТ (таб. №16 «Сетевой адрес») ;

-поле №10 «Log2» будет содержать время получения и IP-адрес сервера ОФД;

-поле №11 «Log3» будет содержать время и результат подключения к порту ОФД, который указан в таб. №19 «Параметры ОФД»; -поле №12 «Log4» будет содержать время отправки пакета данных и его размер на сервер ОФД;

-поле №13 «Log5» будет содержать время ответа ОФД и его размер;

-поля №14 по №16 зарезервированы;

-поле №17 «Log9» будет содержать информацию о состоянии связи между ККТ и ПК (или ККТ и локальной сетью, в случае использования Ethernet (ETH));

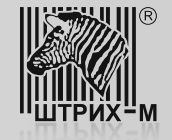

**Ситуация 1**. Неверно указан порт или прямой IP-адрес сервера ОФД. При этом лог будет выглядеть следующим образом:

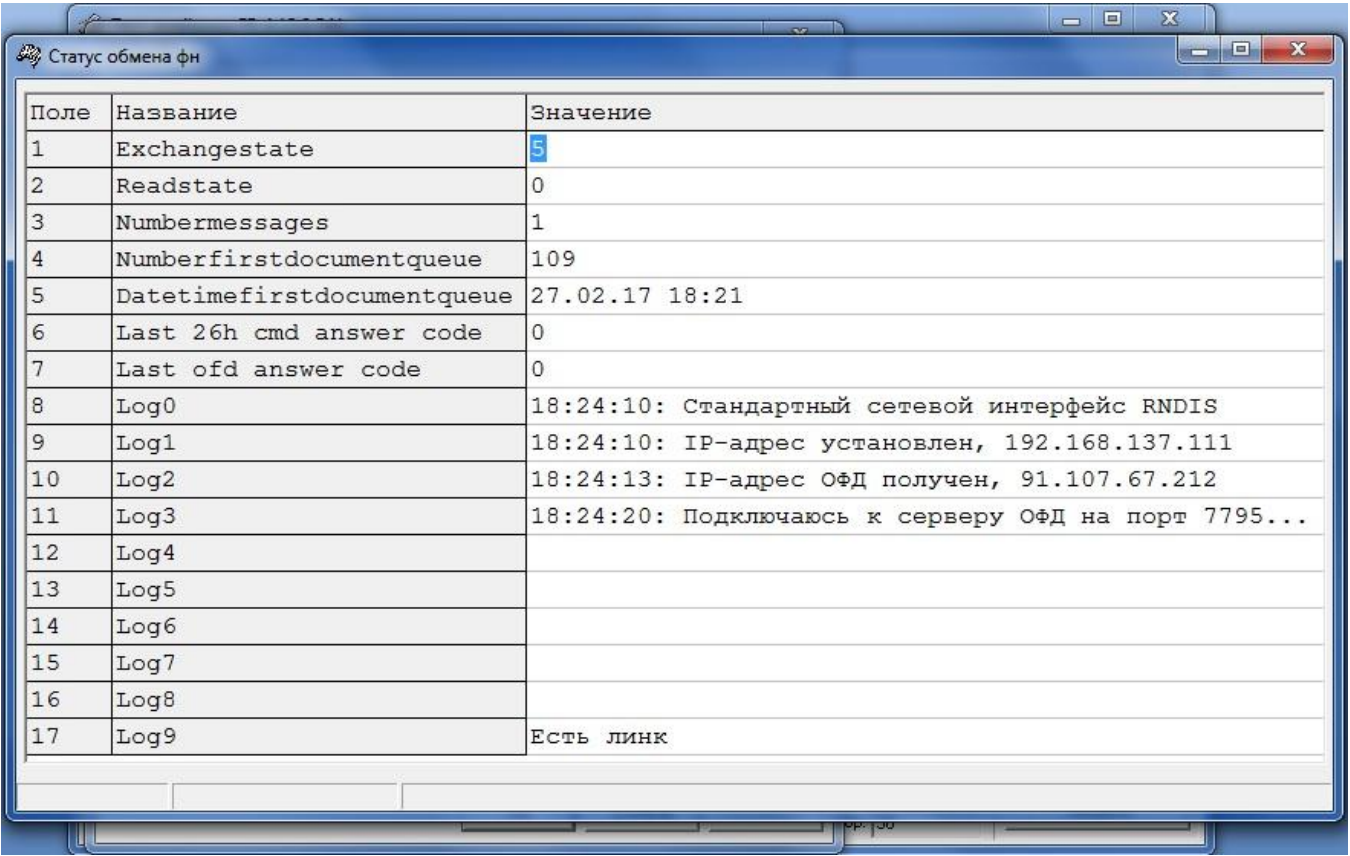

Для устранения данной ситуации необходимо перейти в таб. №19 «Параметры ОФД» и проверить правильность введенных данных в поле №1 «Сервер» и в поле №2 «Порт».

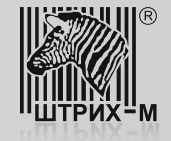

**Ситуация 2.** Неверно указан адрес сервера ОФД или не доступен DNS-сервер, в случае использования доменного имени сервера ОФД (на примере ОФД-Я: connect.ofd-ya.ru), а не прямого IP-адреса (на примере ОФД-Я: 91.107.67.212). При этом лог может выглядеть как на фото:

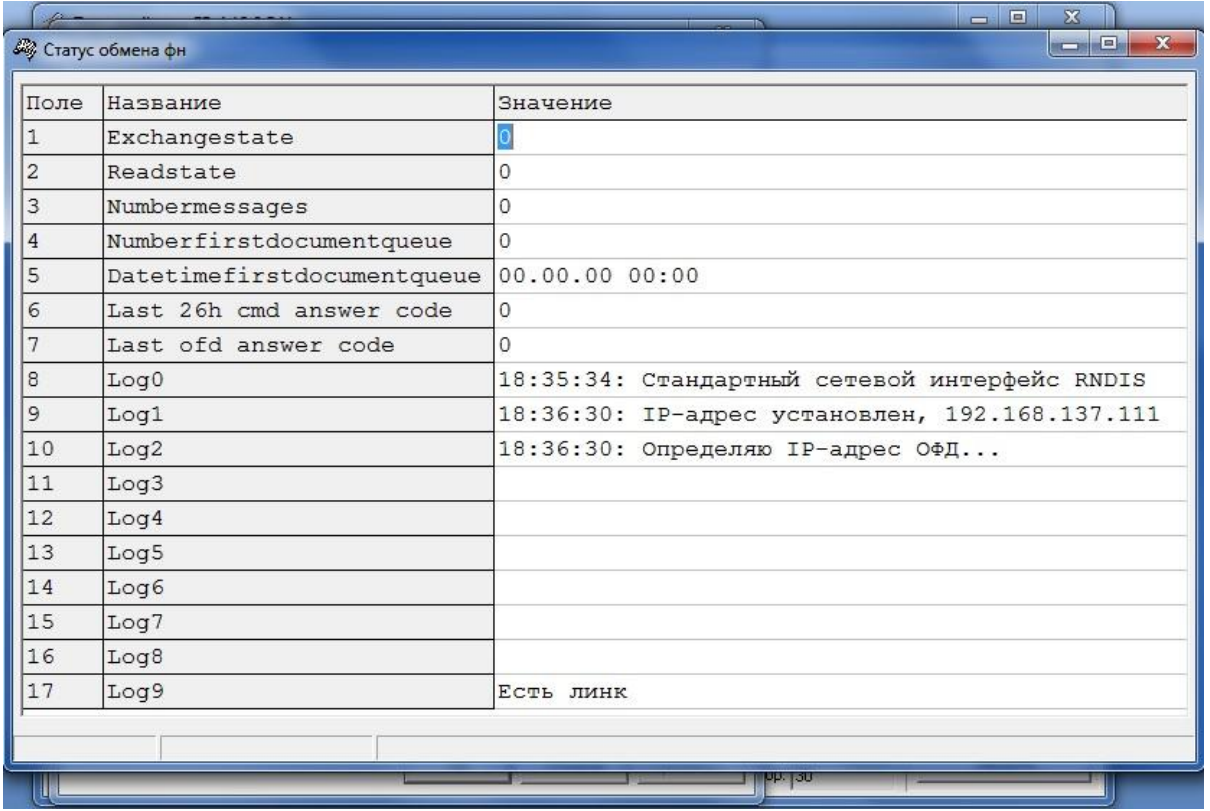

Здесь возможны следующие пути решения. Нужно перейти в таб. №19 «Параметры ОФД» и проверить правильность введенных данных в поле №1 «Сервер». Если данные введены корректно и/или указано доменное имя сервера ОФД, то нужно попробовать указать прямой IP-адрес. Затем перезагрузить ККТ и проверить лог. Если вид лога изменится и данные отправятся, то проблема в недоступности DNS-сервера. Для устранения нужно обратиться в IT-службу, обслуживающую локальную сеть предприятия.

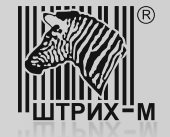

**Ситуация 3**. Локальными политиками безопасности закрыт порт. При этом лог будет выглядеть следующим образом:

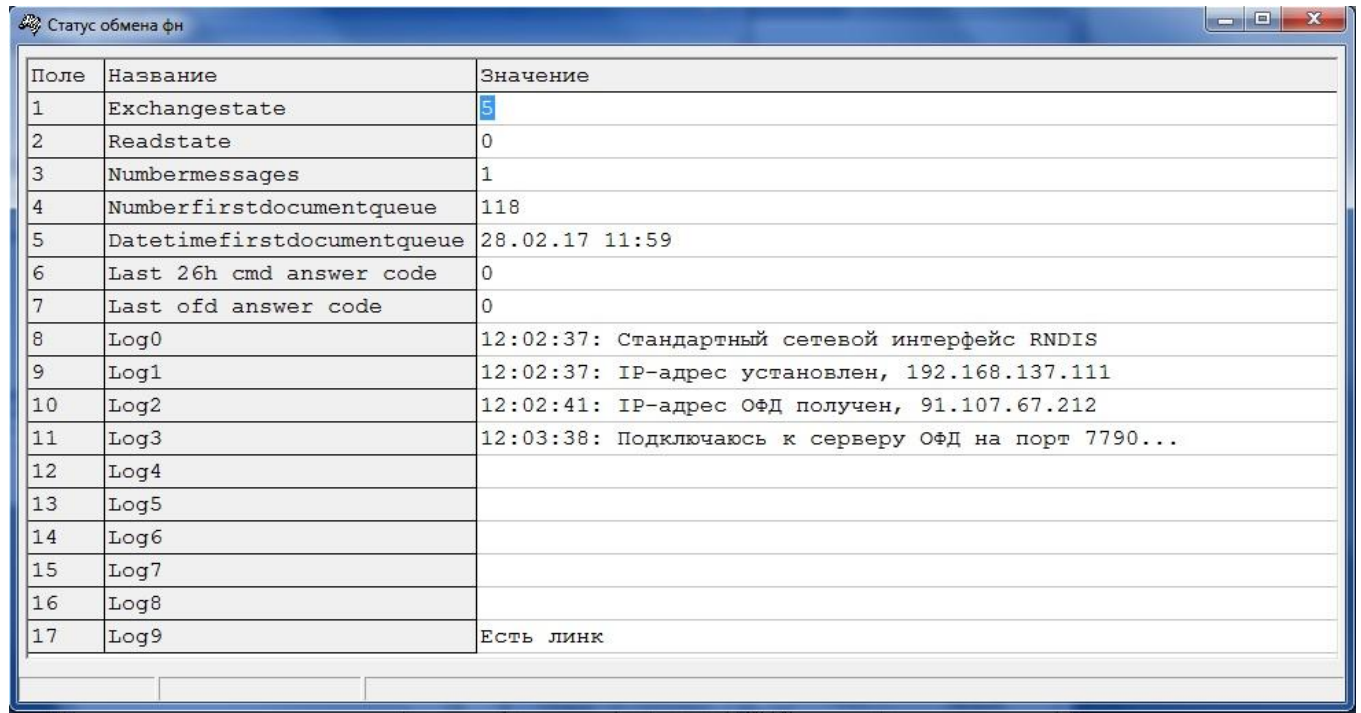

Для устранения нужно обратиться в IT-службу, обслуживающую локальную сеть предприятия для открытия доступа к портам сервера ОФД.

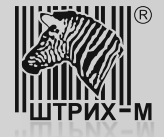

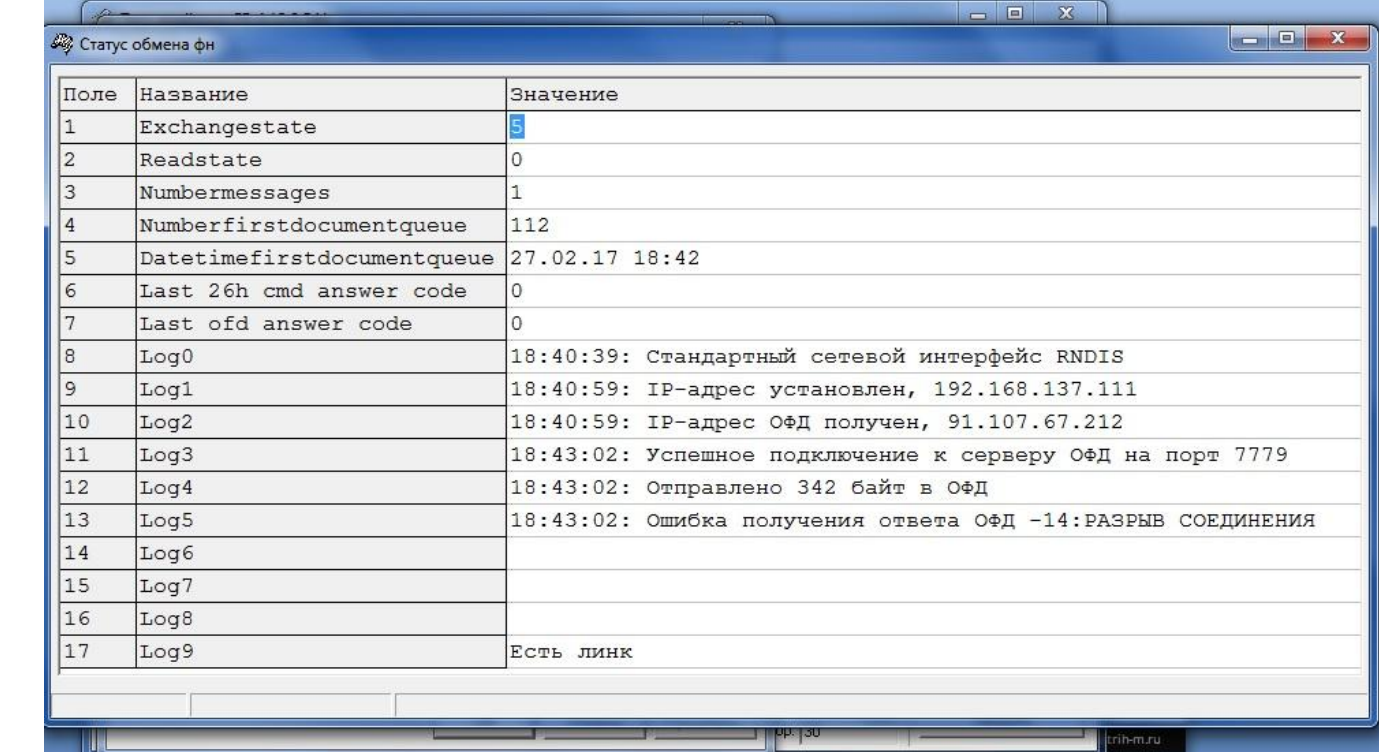

**Ситуация 4.** Есть проблемы с данными о ККТ на сервере ОФД:

Такое сообщение (см. поле №13 «Log5») может возникнуть в том случае если:

-Параметры для подключения ККТ к серверу ОФД указаны корректно, но ККТ не зарегистрирована на сервере ОФД;

-Параметры для подключения ККТ к серверу ОФД указаны корректно, ККТ зарегистрирована на сервере ОФД, но при регистрации ККТ была допущена ошибка в данных: ошибка в РНМ ККТ, зав. номере ККТ и т.д.;

Устранить описанные выше ошибки можно зарегистрировав ККТ в ОФД, используя сервис «Личного кабинета ОФД» или, если ККТ уже зарегистрирована, нужно зайдя в «Личный кабинет ОФД» сравнить регистрационные данные полученные при печати чека тестового прогона с теми данными, которые введены в «Личном кабинете ОФД». В случае обнаружения ошибок необходимо обратиться в техническую поддержку ОФД.

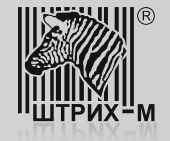

**Ситуация 1.** Неверно указан порт или прямой IP-адрес сервера ОФД, то в таблице №20, поле №11 «Log3» будет храниться запись следующего вида:

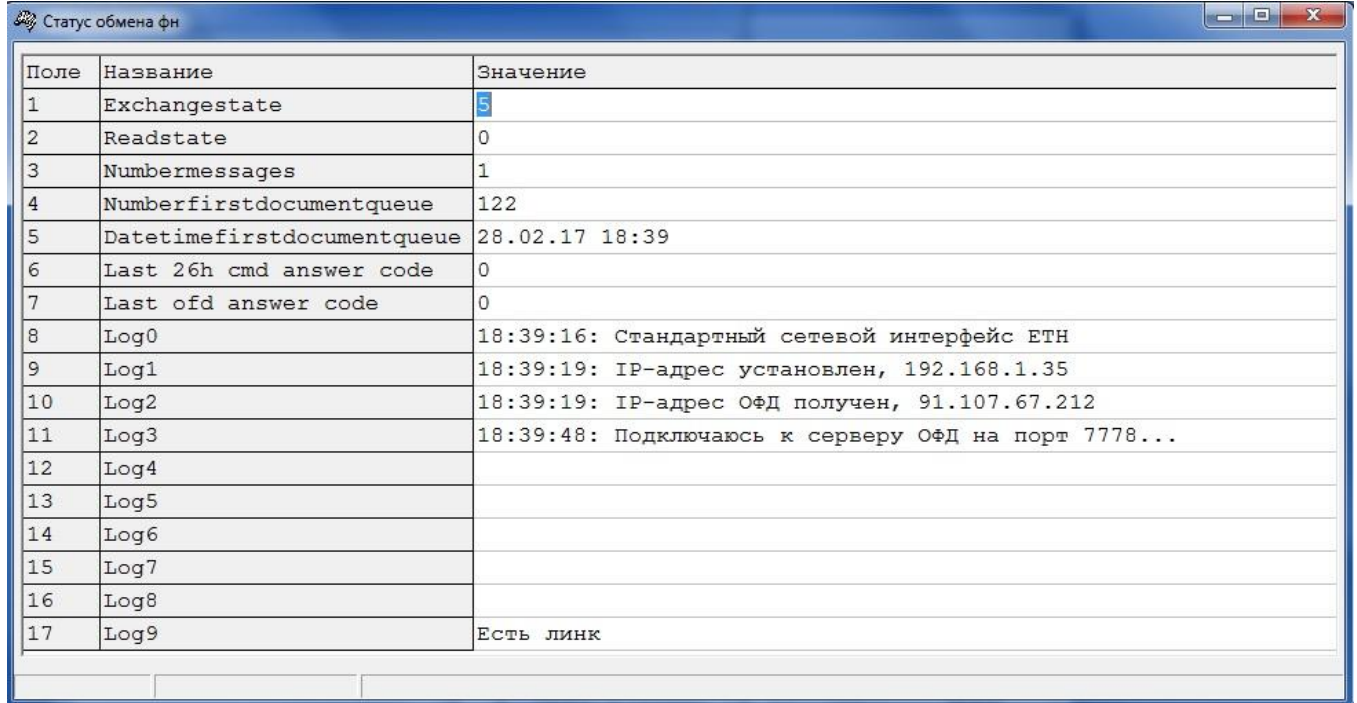

Для устранения данной ситуации необходимо перейти в таб. №19 «Параметры ОФД» и проверить правильность введенных данных в поле №1 «Сервер» и в поле №2 «Порт».

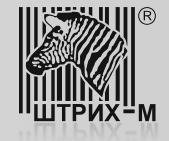

**Ситуация 2.** Неверно указан адрес сервера ОФД или не доступен DNS-сервер, в случае использования доменного имени сервера ОФД (на примере ОФД-Я: connect.ofd-ya.ru), а не прямого IP-адреса (на примере ОФД-Я: 91.107.67.212):

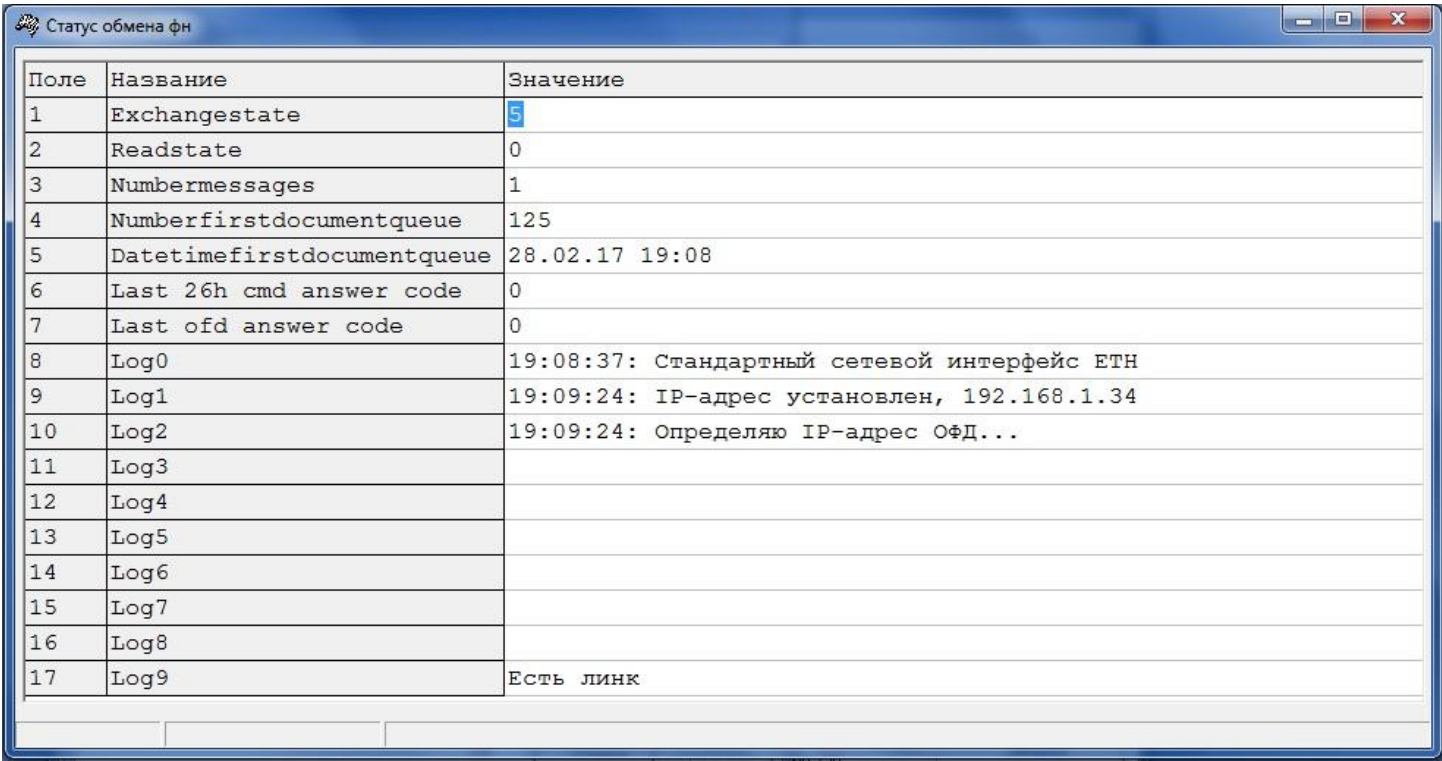

Соответственно, нужно перейти в таб. №19 «Параметры ОФД» и проверить правильность введенных данных в поле №1 «Сервер». Если данные введены корректно и/или указано доменное имя сервера ОФД, то нужно попробовать указать прямой IP-адрес. Затем перезагрузить ККТ и проверить лог. Если вид лога изменится и данные отправятся, то проблема в недоступности DNS-сервера. Для устранения нужно обратиться в IT-службу, обслуживающую локальную сеть предприятия.

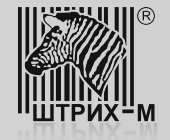

**Ситуация 3**. Локальными политиками безопасности закрыт порт. При этом лог будет выглядеть следующим образом:

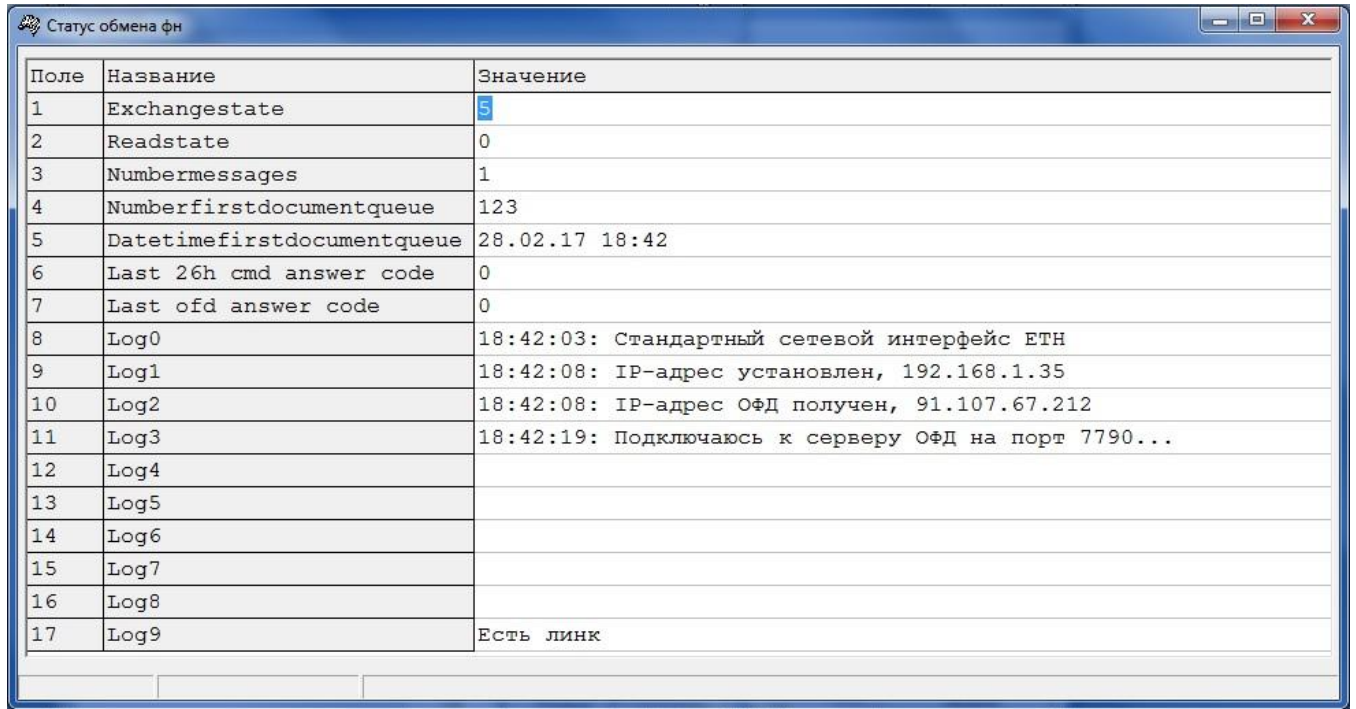

Для устранения нужно обратиться в IT-службу, обслуживающую локальную сеть предприятия для открытия доступа к портам сервера ОФД.

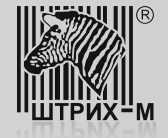

**Ситуация 4.** Есть проблемы с данными о ККТ на сервере ОФД:

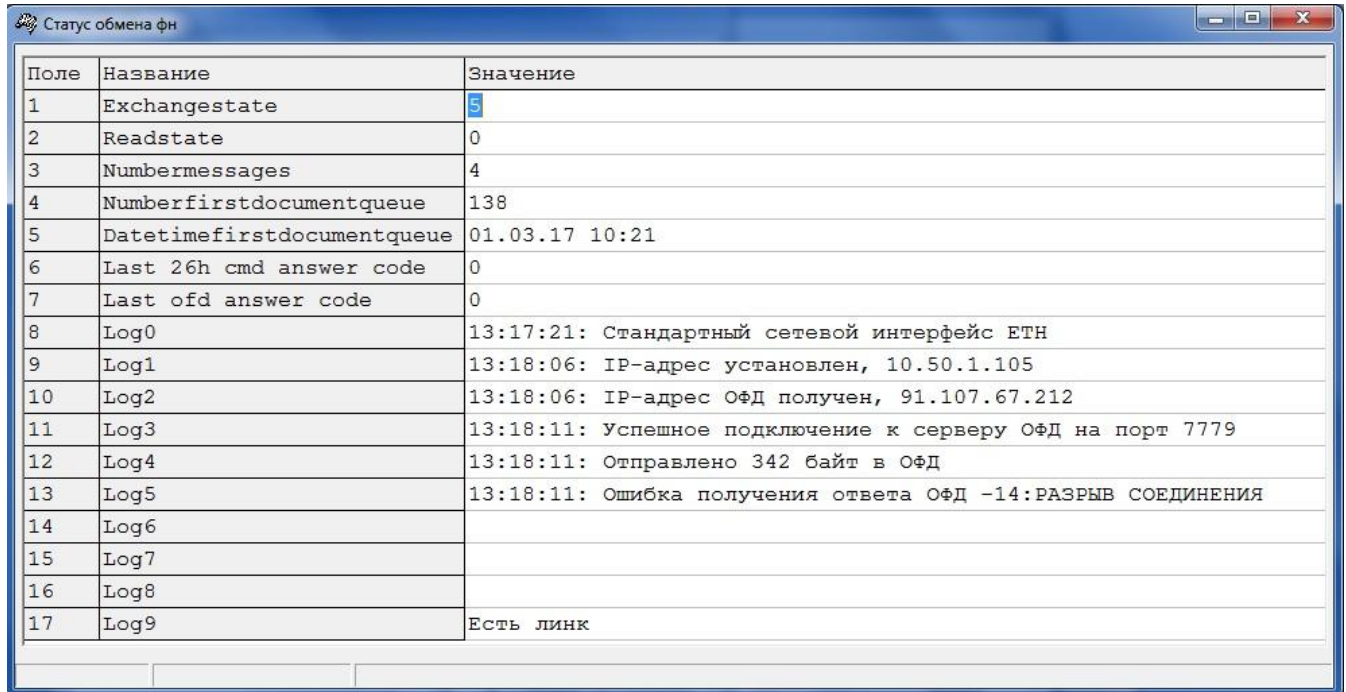

Такое сообщение (см. поле №13 «Log5») может возникнуть в том случае если:

-Параметры для подключения ККТ к серверу ОФД указаны корректно, но ККТ не зарегистрирована на сервере ОФД;

-Параметры для подключения ККТ к серверу ОФД указаны корректно, ККТ зарегистрирована на сервере ОФД, но при регистрации ККТ была допущена ошибка в данных: ошибка в РНМ ККТ, зав. номере ККТ и т.д.;

Устранить описанные выше ошибки можно зарегистрировав ККТ в ОФД, используя сервис «Личного кабинета ОФД» или, если ККТ уже зарегистрирована, нужно зайдя в «Личный кабинет ОФД» сравнить регистрационные данные полученные при печати чека тестового прогона с теми данными, которые введены в «Личном кабинете ОФД». В случае обнаружения ошибок необходимо обратиться в техническую поддержку ОФД.